## **Assignments for tests, accommodations, or Text-to-Speech**

When making test assignments, refer to this diagram of test naming conventions. As shown, many tests have an accessible version that is compatible with screen readers.

When assigning accommodations, select all the assistance you plan to

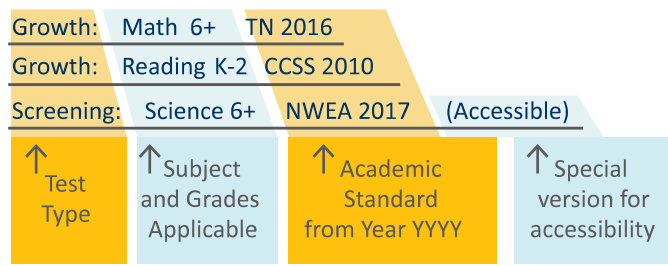

provide so it is permanently recorded with the test. You cannot change these assignments once the student starts testing, unless you suspend the test and ask the student to rejoin the testing session.

Text-to-Speech is one of the accommodation choices. It is intended for sighted students, such as English language learners, and it enables audio tools that appear within the test toolbar.

For details, see Accommodations and Accessibility on page 19 and also Text-to-Speech Accommodation on page 21.

# **Student Sign-in**

#### **Before students arrive**

- 1. On your Proctor console, you should now see the **Test Students** page. If not, click **Test Now**.
- 2. At the top, look for the **Session Name** and **Password**.
- **TEST STUDENTS** All students type this SESSION NAME PASSWORD when they sign in JGmath32 6341
- 3. Write or display this name and password on a board for all students to copy during sign-in.

**Note:** The password regenerates every time you start a session and will expire overnight.

#### **When students arrive**

1. On student testing devices, students start the NWEA secure testing browser or app.

Or, if your school will be testing with a browser only, you can direct students to: **test.mapnwea.org**.

2. Ask students to learn about MAP Growth with the following choices on their log-in page:

nwea

- **Try the Practice Test** (about 5 non-scored, sample questions) Username and Password are **grow**
- **Student Resources** (explanatory videos about the test, tools, and test engagement)
- Or, read the Student Directions Script on page 10.

### **Confirm students to start**

Confirm students every few minutes, as students are ready.

- 1. On student testing 2 **Student device**  $\overline{1}$ devices, guide Sign in Is this correct? Please sign in. If you Avez Avilla Log in students to complete JGmath32<br>MAP Growth: Math 2-5 their prompts.  $\overline{|\cdot|}$ Avez Avilla Mark Twain Elementary School<br>5 Session Password Select a test **Note:** Spanish-6341  $\rightarrow$ MAP Growth: Math 2 speaking students can Yes  $N<sub>o</sub>$ Clear<sup>1</sup> choose to see translated SECURE TESTING BROWSER REQUIRED SESSION NAME PASSWORD JGmath32  $6341$ 23 Students instructions. 2. As needed, check **Session Details Action Needed** Page up 3 s every 60 econds  $\overline{4}$ Total students: 23 To be confirmed: 11 whether students Refresh Page Confirm Testing: 0 Paused: 0 have chosen correctly. **Proctor console** 
	- 3. On your Proctor console, click **Refresh Page** to see which students have the "To Be Confirmed" status.
	- 4. Click **Confirm**. This confirms all students with "To Be Confirmed" status. Or, select individual students, click **Select Action**, and choose **Confirm**.
	- 5. Students: Click **Start Test**.

**Tip:** If your internet connection is slow, ask students to start a few at a time, rather than all at once.

**See also:** Student Sign-In Tips on page 11 for common sign-in issues.

# **Student Sign-In Tips**

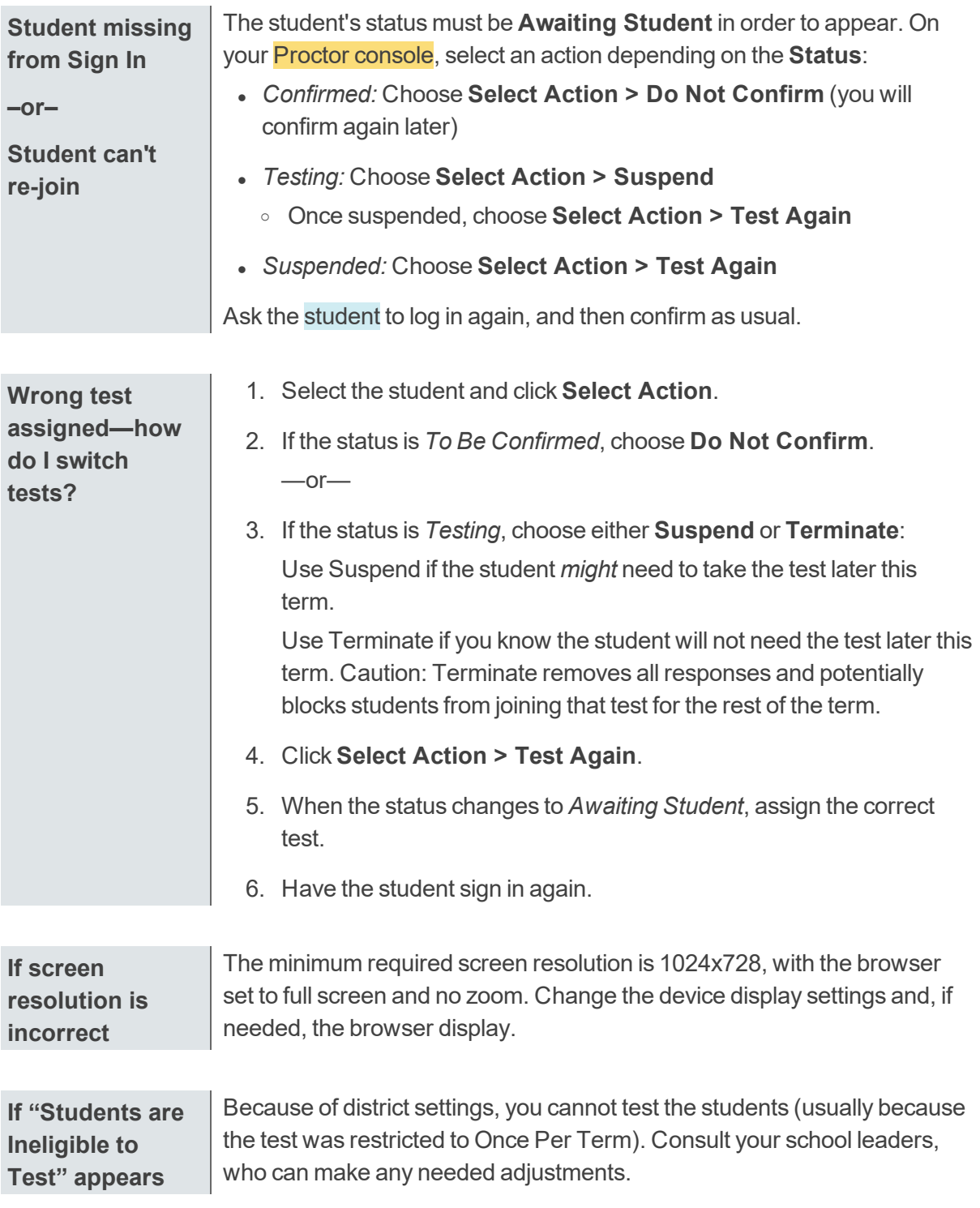

For standard sign-in instructions, see Student Sign-in on page 6.

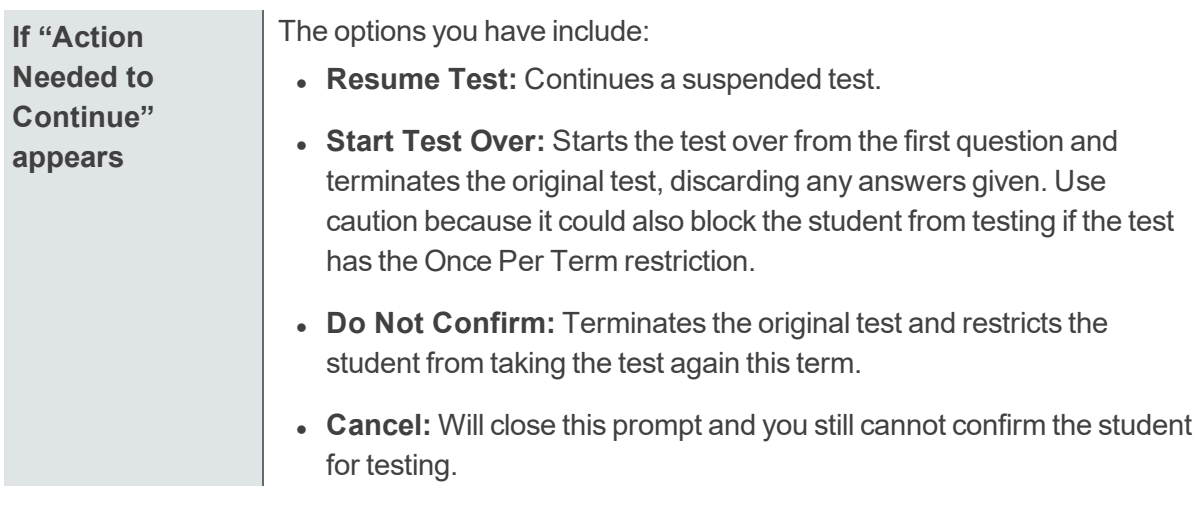

# **Test Question Issues**

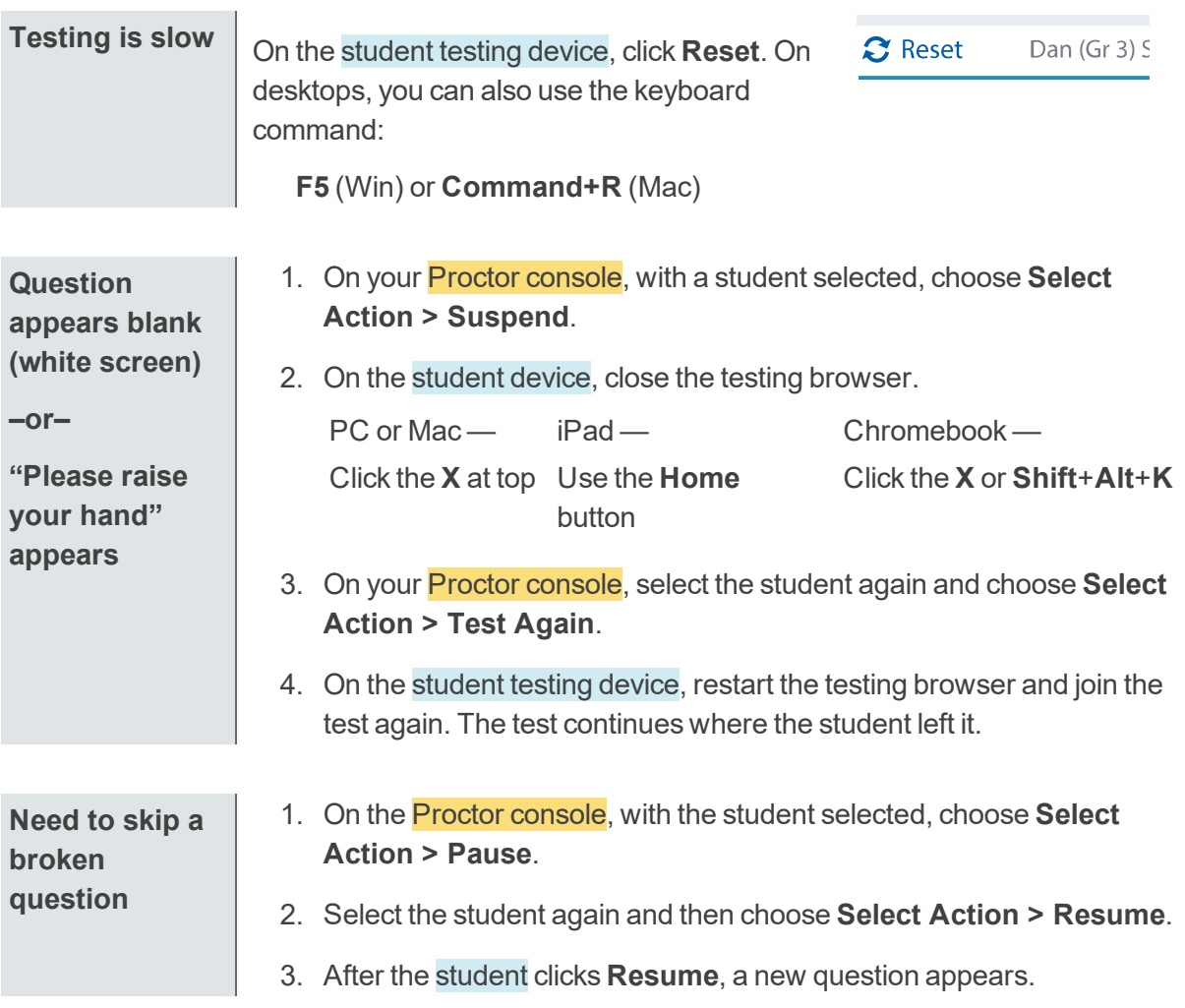